# Configuración del servidor de registro remoto en un switch  $\overline{\phantom{a}}$

## Objetivo

Un servicio System Log (Syslog) simplemente acepta mensajes y los almacena en archivos o los imprime de acuerdo con un simple archivo de configuración. Esta forma de registro es la mejor disponible para los dispositivos de Cisco porque puede proporcionar almacenamiento protegido a largo plazo para los registros. Esto es útil tanto en la resolución de problemas rutinaria como en la gestión de incidentes.

Los registros se guardan en la memoria local del dispositivo y también se pueden reenviar a través de la red a un servidor de registro remoto. Los registros en el servidor de registro remoto sirven como copia de seguridad y son muy útiles para la combinación de registros y el análisis de registros.

En este artículo se proporcionan instrucciones sobre cómo configurar el servidor de registro remoto en el switch.

### Dispositivos aplicables

- Serie Sx250
- Serie Sx350
- Serie SG350X
- Serie Sx500
- Serie Sx550X

### Versión del software

- 1.4.5.02 Serie Sx500
- 2.2.0.66: Serie Sx250, Serie SG350, Serie Sx350X Y Serie Sx550X

#### Configurar servidor de registro remoto

#### Configuración del servidor de registro remoto básico

Paso 1. Inicie sesión en la utilidad basada en web y elija Administration > System Log > Remote Log Servers.

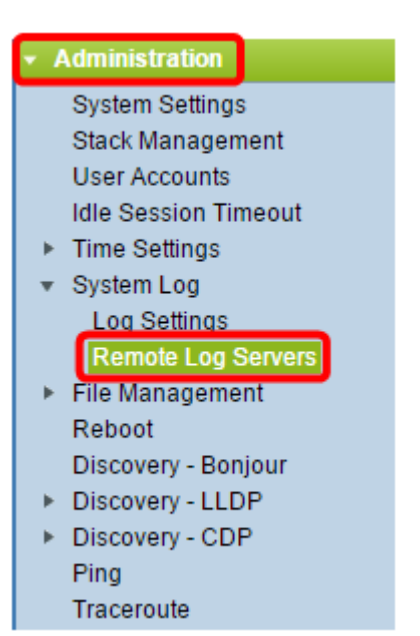

Paso 2. Elija una opción en los botones de opción Definición de servidor.

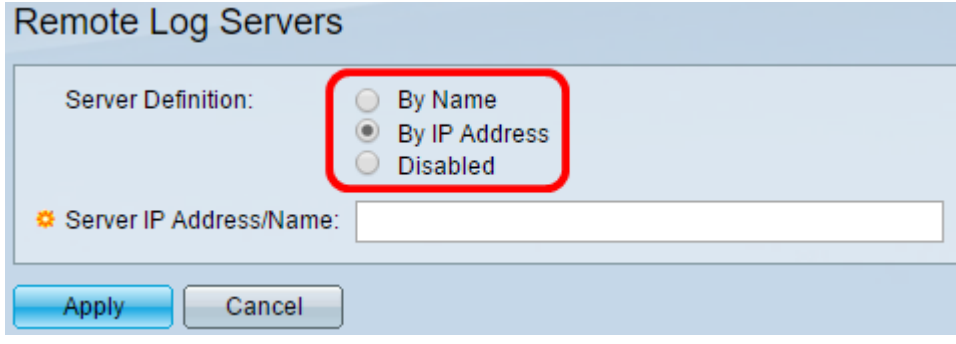

Las opciones son:

- Por nombre: indica que el servidor de registro remoto se identifica por el nombre.
- Por dirección IP Indica que el servidor de registro remoto se identifica por su dirección IP.
- Desactivado: Desactivar Servidor de registro remoto.

Nota: En este ejemplo, se elige Por dirección IP.

Paso 3. Ingrese la dirección IP o el nombre del servidor en el campo Server IP Address/Name .

Nota: En este ejemplo, se ingresa una dirección IP.

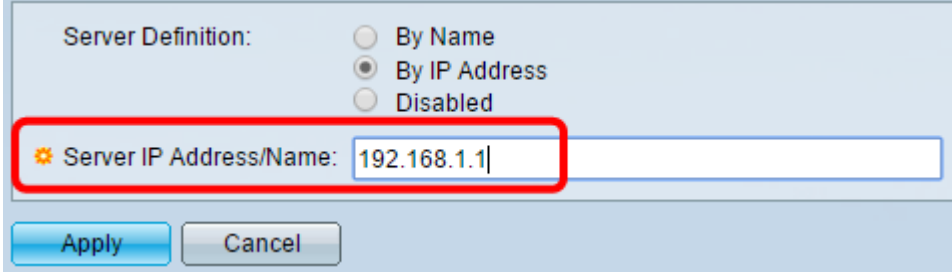

Paso 4. Haga clic en Apply (Aplicar).

Ahora debería haber configurado los parámetros básicos para el servidor de registro remoto en su switch.

#### Configuración del servidor de registro remoto avanzado

Paso 1. Inicie sesión en la utilidad basada en Web y elija Advanced en la lista desplegable Modo de visualización.

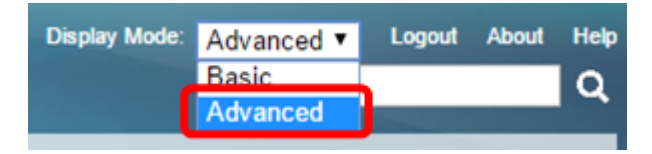

Paso 2. Elija Administration > System Log > Remote Log Servers.

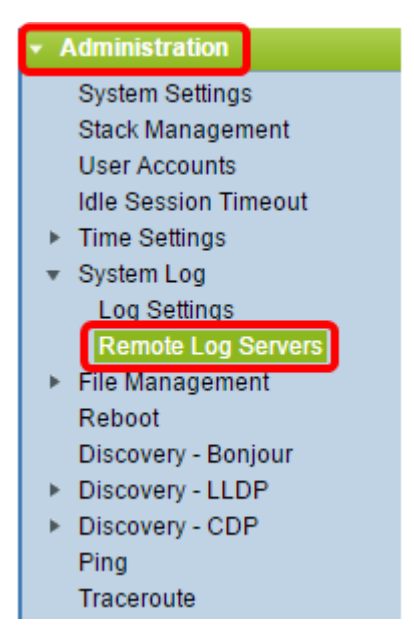

Paso 3. (Opcional) Elija la interfaz de origen cuya dirección IPv4 se utilizará como la dirección IPv4 de origen de los mensajes SYSLOG enviados a los servidores SYSLOG.

Nota: Si se elige la opción Auto (Automático), el sistema toma la dirección IP de origen de la dirección IP definida en la interfaz de salida. Este es el valor predeterminado.

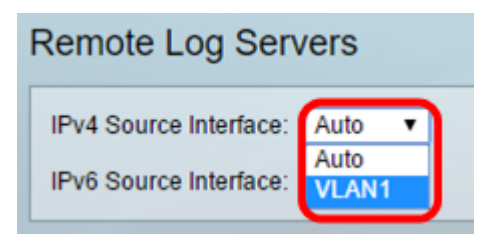

Nota: En este ejemplo, se elige VLAN1.

Paso 4. (Opcional) Elija la interfaz de origen cuya dirección IPv6 se utilizará como la dirección IPv6 de origen de los mensajes SYSLOG enviados a los servidores SYSLOG.

Nota: Si se elige la opción Auto (Automático), el sistema toma la dirección IP de origen de la dirección IP definida en la interfaz de salida. Este es el valor predeterminado.

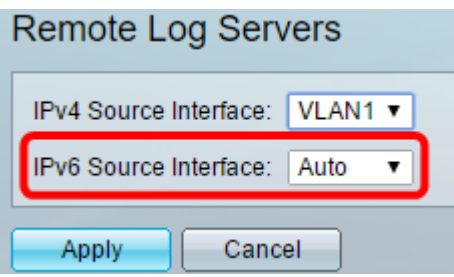

Nota: En este ejemplo, se elige Auto (Automático).

Paso 5. Haga clic en Aplicar para guardar los parámetros de configuración.

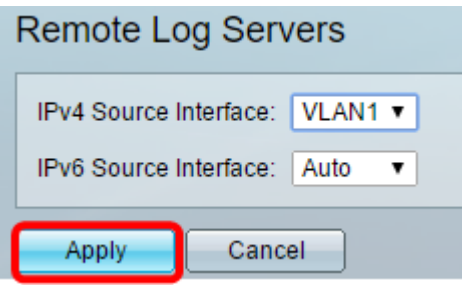

Paso 6. En el área Remote Log Server Table, haga clic en Add.

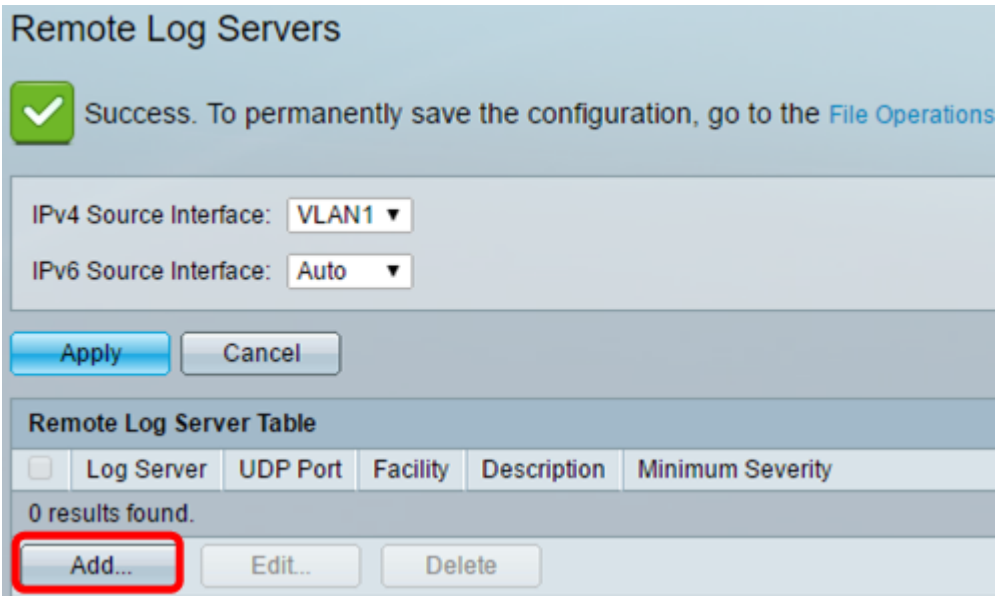

Paso 7. Seleccione un botón de opción Definición del receptor.

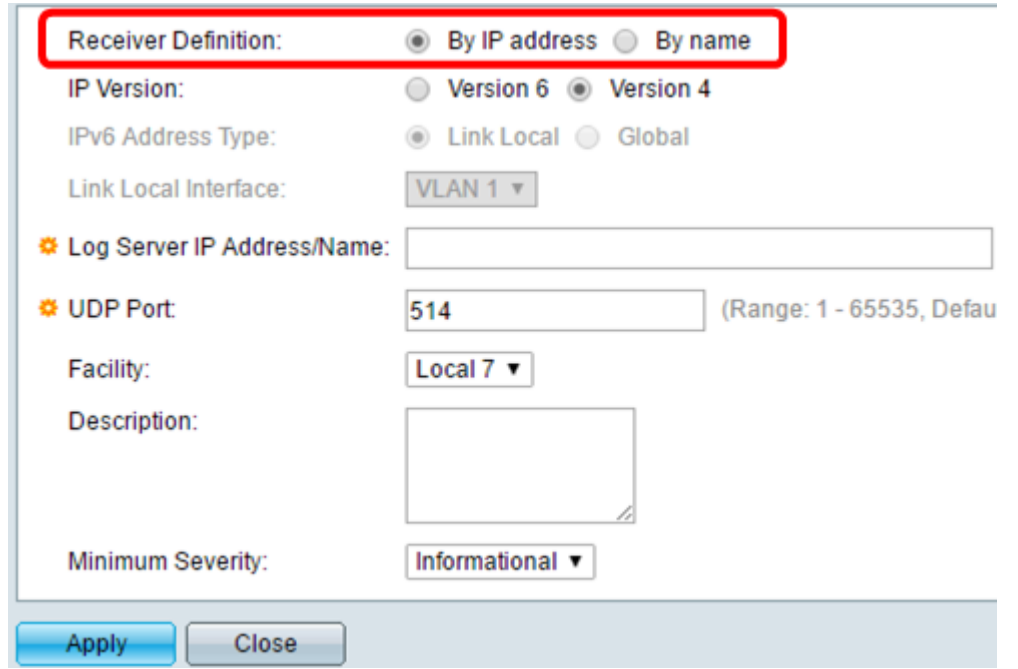

- Por nombre: indica que el servidor de registro remoto se identifica por el nombre.
- Por dirección IP Indica que el servidor de registro remoto se identifica por su dirección IP.

Nota: En este ejemplo, se elige By IP address (Por dirección IP).

Paso 8. Elija una versión IP.

- Versión 6 Indica el tipo de dirección IPv6.
- Versión 4 Indica el tipo de dirección IPv4.

Paso 9. (Opcional) Si se elige el tipo de dirección IP de la versión 6 en el paso 8, haga clic en el tipo de dirección IPv6 deseado.

- Link Local (Enlace local): denota que la dirección IPv6 identifica de forma exclusiva a los hosts en un único enlace de red.
- Global Indica que la dirección IPv6 es una unidifusión global visible y accesible desde otras redes.

Paso 10. (Opcional) Si se elige Link Local IPv6 Address Type en el Paso 9, elija la interfaz local del link en la lista desplegable Link Local Interface .

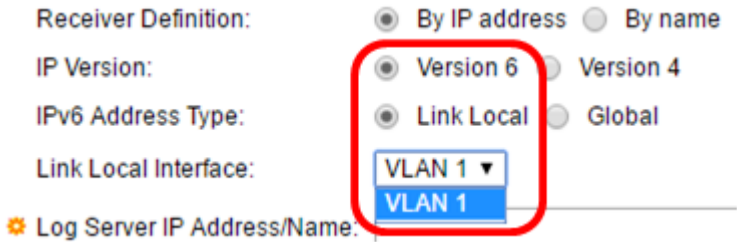

Paso 11. Ingrese la dirección IP o el nombre del servidor de registro remoto según lo que elija en el campo Server Definition en el campo Log Server IP Address/Name.

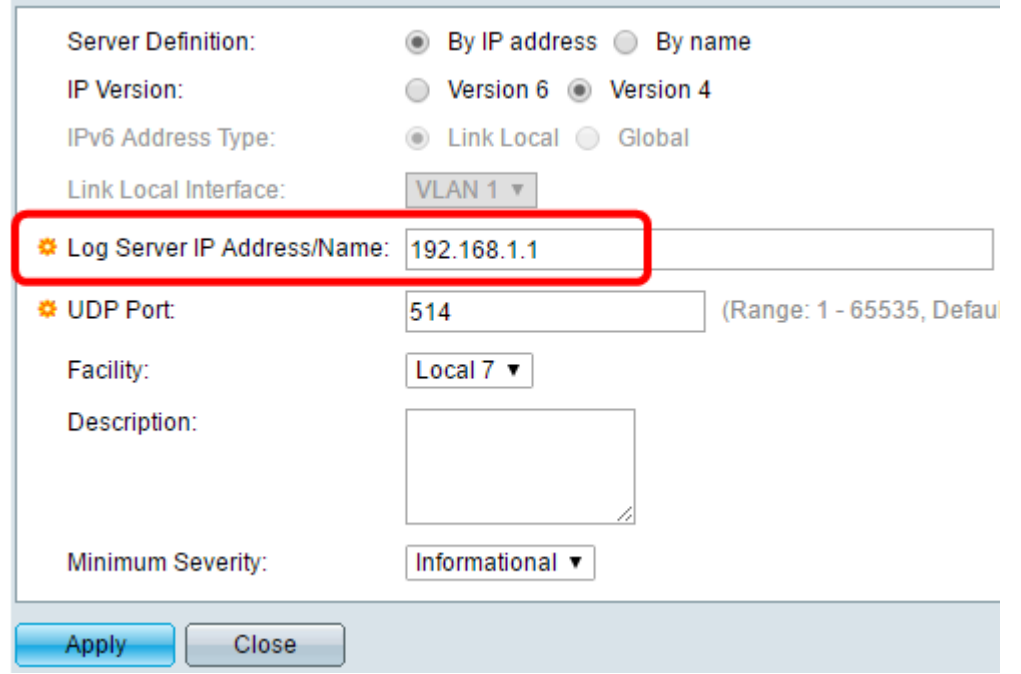

Paso 12. Introduzca el número de puerto UDP en el campo UDP Port al que se envían los mensajes de registro. El valor predeterminado es 514.

Paso 13. Elija el valor de recurso deseado que describe los mensajes de registro que se envían al servidor. Facility es un nombre de código que se utiliza para identificar los destinos del servidor syslog remoto. El valor de Local 0 a Local 7 está disponible en la lista desplegable Instalación. Sólo se puede asignar un valor de recurso a un servidor. Si se asigna un segundo código de recurso, se invalida el primer valor de recurso. El valor predeterminado es Local 7.

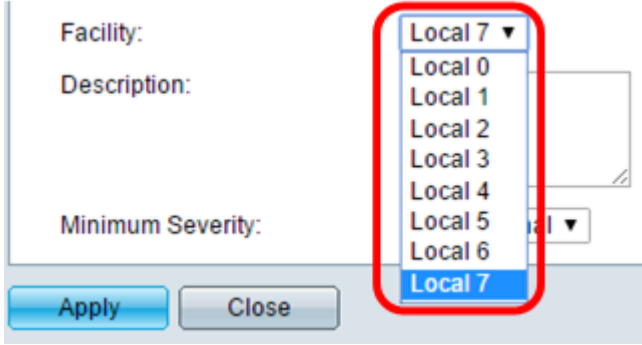

Paso 14. Introduzca la descripción definida por el usuario del servidor de registro remoto en el campo Descripción.

Description:

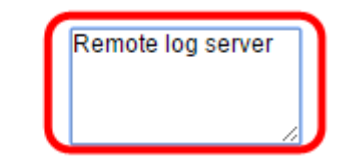

Paso 15. Elija el nivel de gravedad mínimo de los mensajes de registro que se enviarán al servidor remoto. El valor predeterminado es Informational.

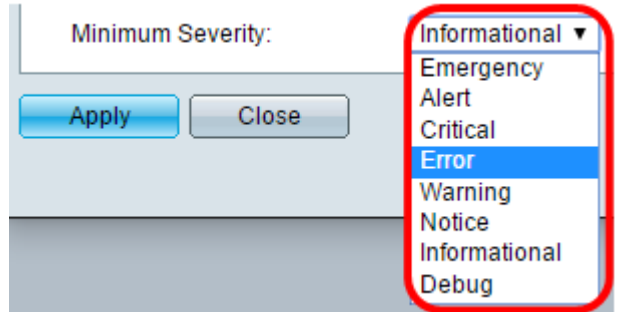

La lista desplegable Gravedad mínima tiene los siguientes niveles de gravedad de evento que se enumeran desde la gravedad más alta hasta la gravedad más baja.

- Emergencia: sistema no se puede utilizar.
- Alerta: se necesita una acción.
- Crítico: sistema se encuentra en una condición crítica.
- Error: sistema está en condición de error.
- Advertencia: se ha producido advertencia sistema.
- Aviso: el sistema funciona correctamente, pero se ha producido un aviso del sistema.
- Información: Información Dispositivo.

Paso 16. Haga clic en Aplicar para guardar los parámetros de configuración.

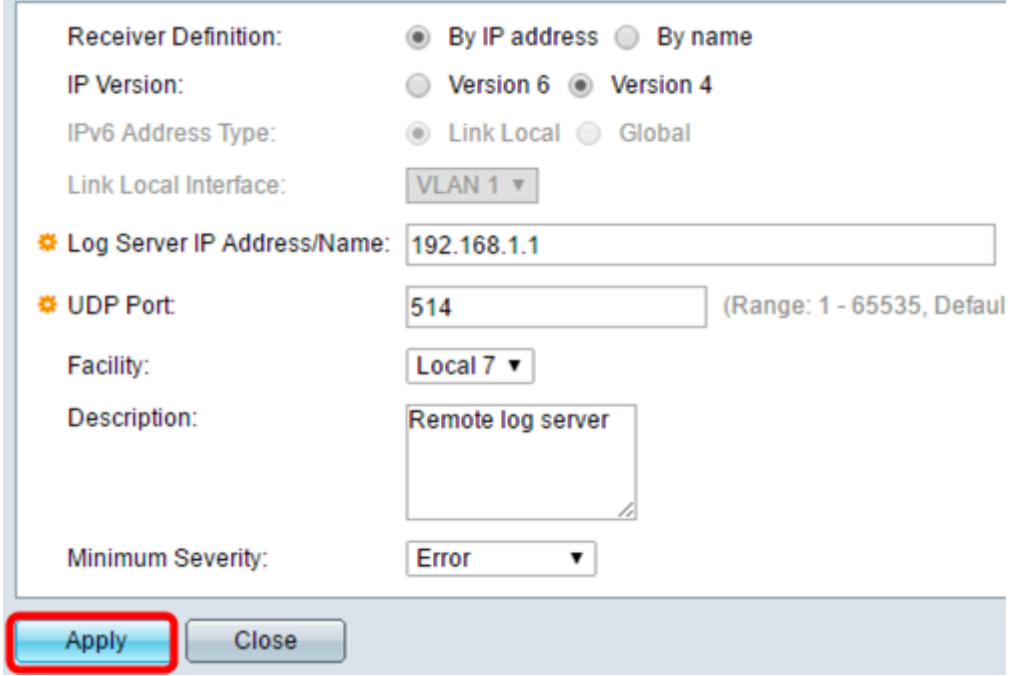

Paso 17. Haga clic en Close (Cerrar). El área de la tabla Remote Log Server debe mostrar el nuevo servidor.

Paso 18. (Opcional) Haga clic en Guardar para actualizar el archivo de configuración de inicio.

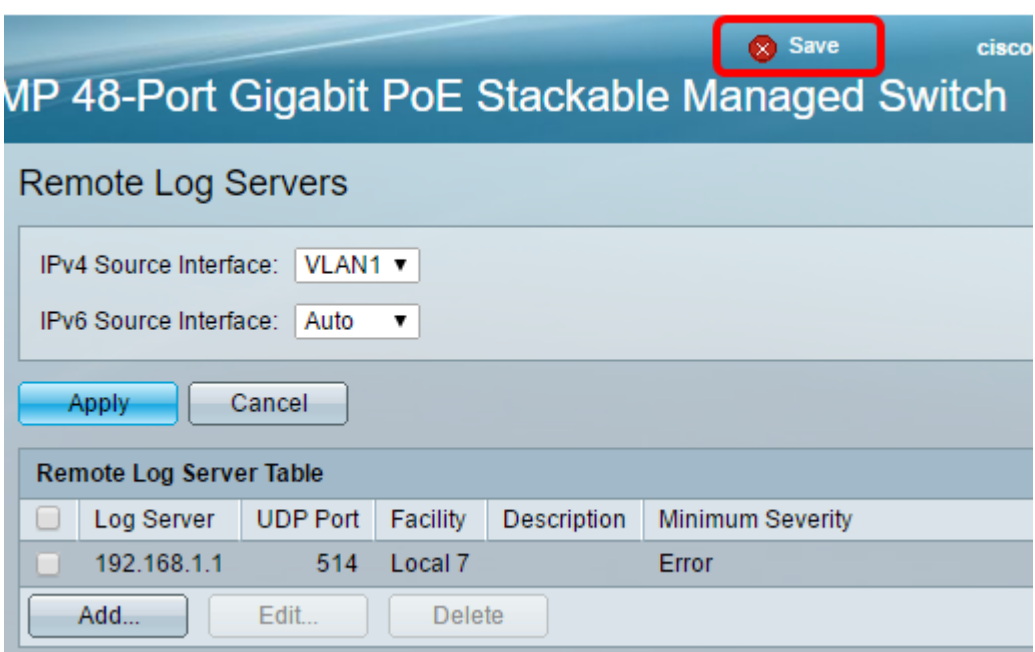

Ahora debería haber configurado los parámetros avanzados del servidor de registro remoto en su switch.